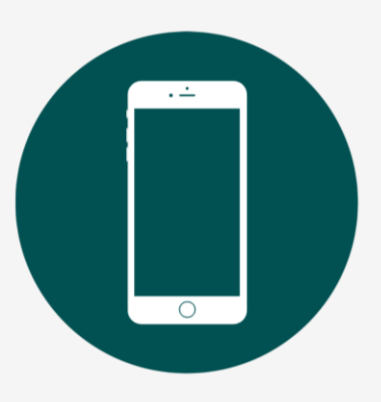

# **EMPLOYEE TRAINING: Getting Started on your Phone**

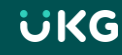

# **Download the Mobile App**

- Go to your device's app store and search for **UKG Ready**
- There are several UKG apps, so make sure to download the correct one
- The app icon will look like this:

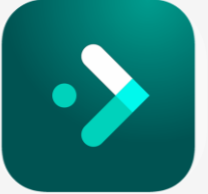

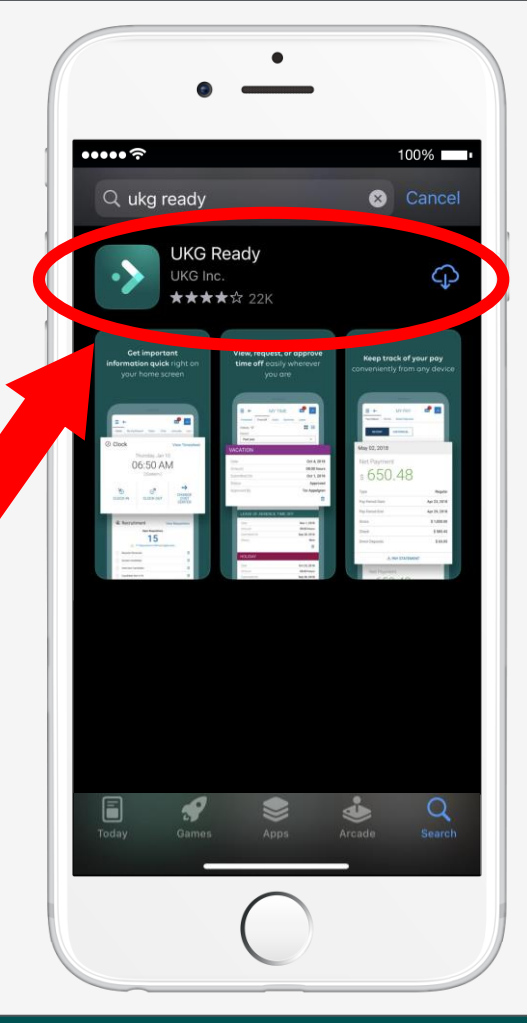

# **Setting Up the Mobile App**

- Select the region: **North America**
- Enter our company shortname: **6194759**

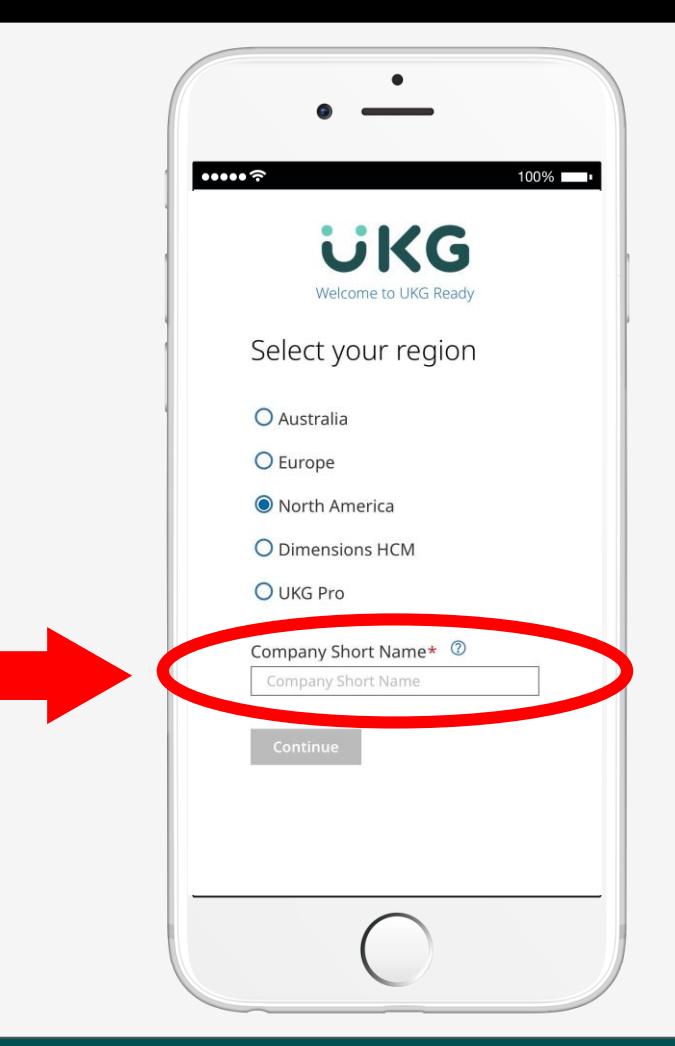

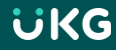

# **Logging into the Mobile App**

- You will receive an email from the following address **[noreply@saashr.com](mailto:noreply@saashr.com)** containing your username and password
- **THIS IS NOT JUNK.** Please do not mark as junk, phishing, or delete this message

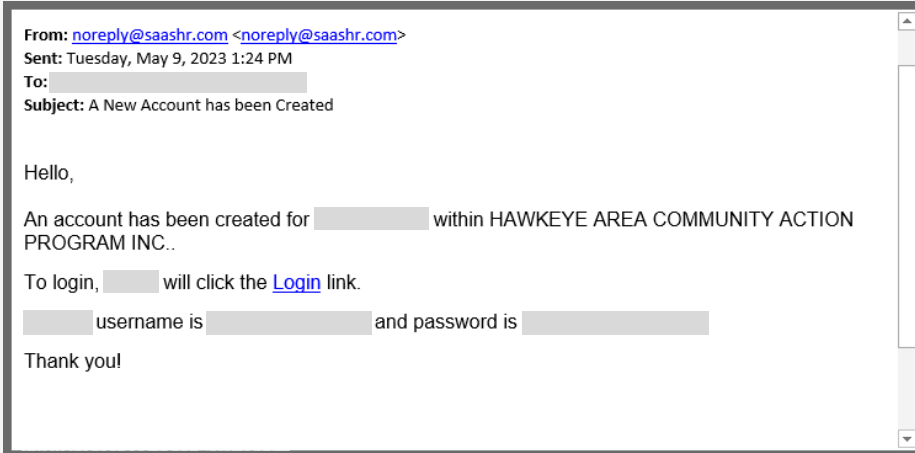

# **Logging into the Mobile App**

- Enter your username and password
- Tap login

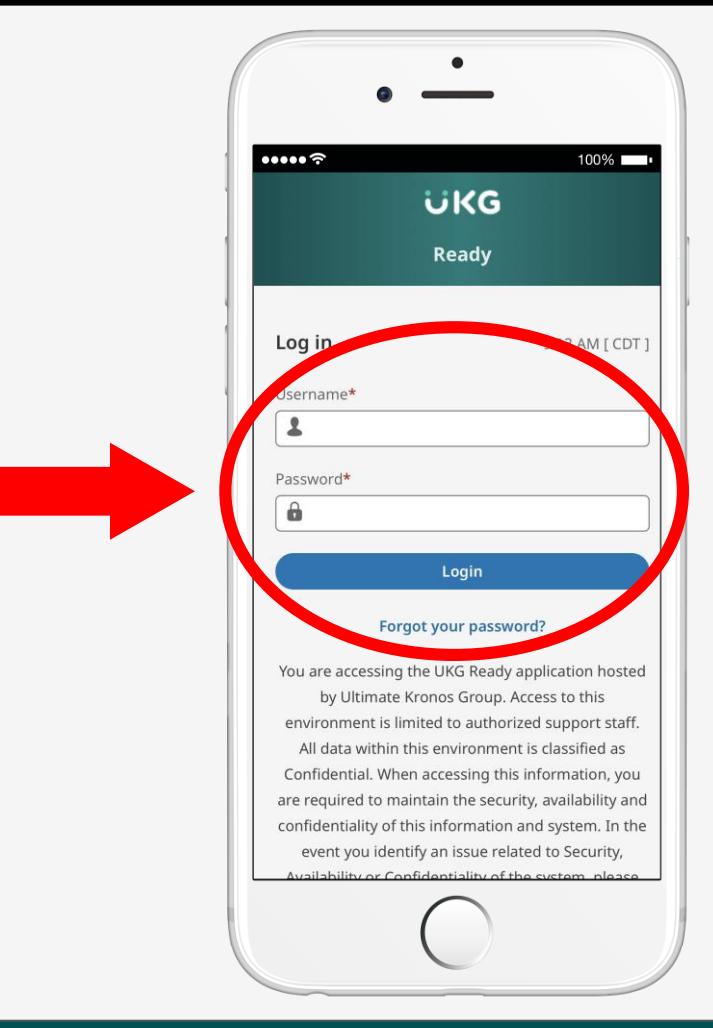

## **Two-Factor Authentication**

- Select: **Virtual Code Authentication**
- *Managers & Supervisors may only have the option for an authenticator App*
- Tap next

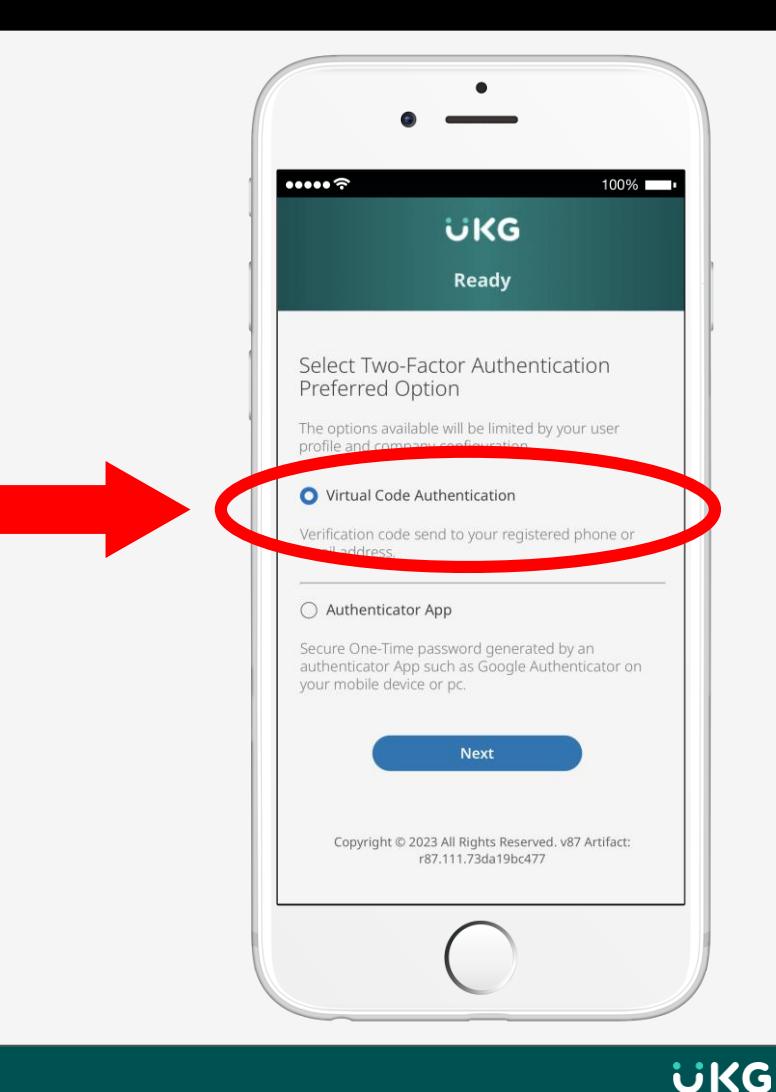

## **Two-Factor Authentication**

- Select a two-factor authentication method: text message, voice, or email
- Enter code once received

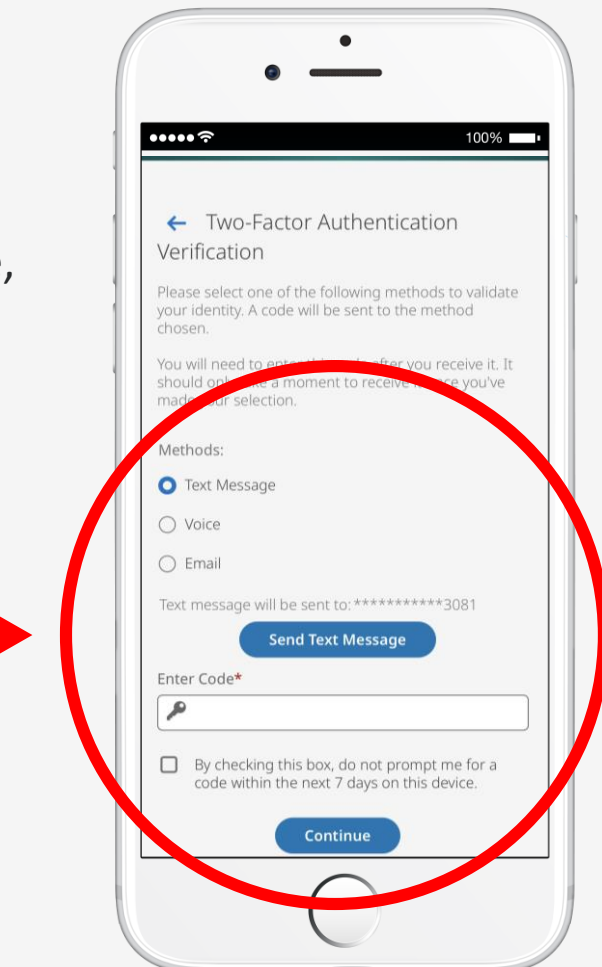

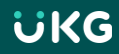

#### **Reset Your Password**

- After logging in, change password
- **Make sure to write down your new password**
- Tap change

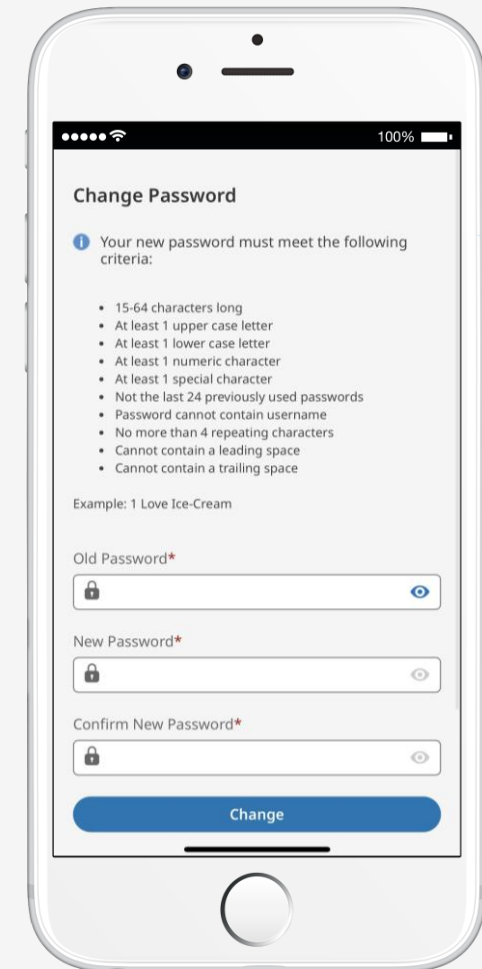

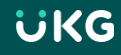

### **Home Menu**

• Once your password has been changed you will see this screen as the main menu

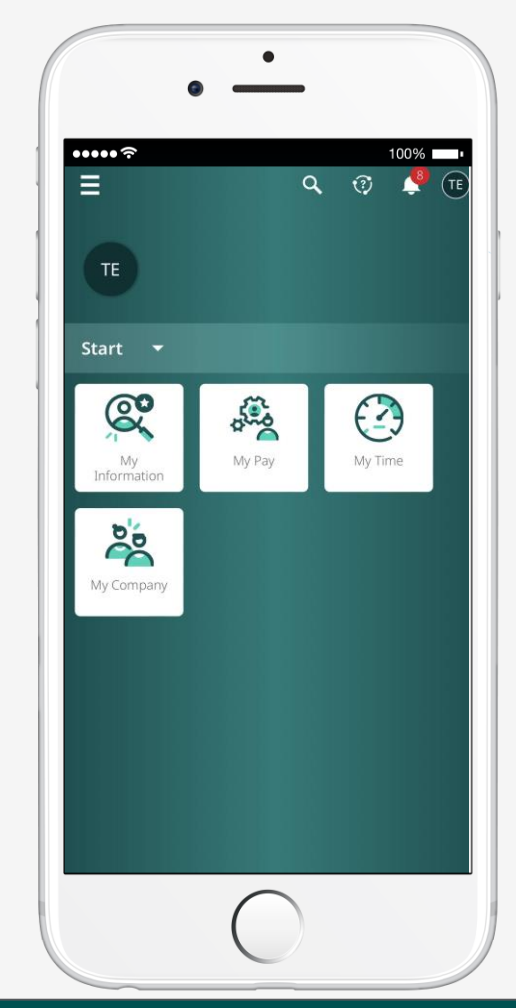

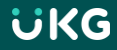

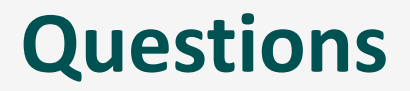

• For issues logging in, contact **[ukg@hacap.org](mailto:ukg@hacap.org)** for support.

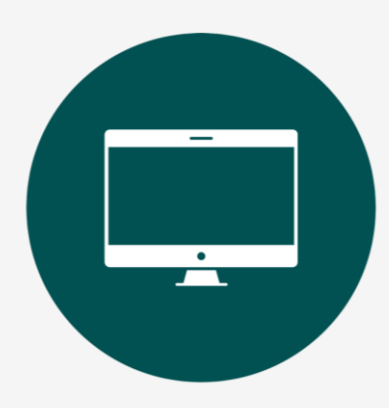

# **EMPLOYEE TRAINING: Getting Started on your Computer**

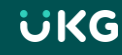

#### **Username and Password**

- You will receive an email from the following address **[noreply@saashr.com](mailto:noreply@saashr.com)** containing your username and password
- **THIS IS NOT JUNK.** Please do not mark as junk, phishing, or delete this message

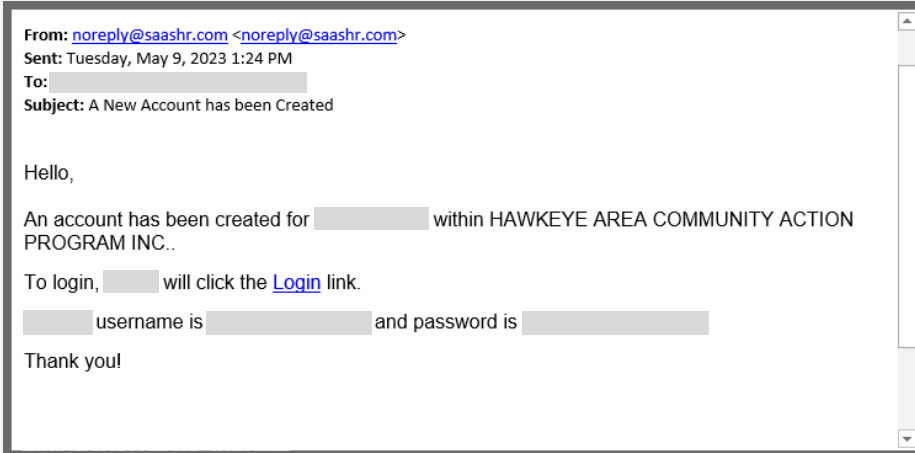

# **Logging in from your web browser**

Enter **[tinyurl.com/mrxpd7hr](https://tinyurl.com/mrxpd7hr)** in your web browser address bar or click on the link.

- Enter your username and password
- Click Login

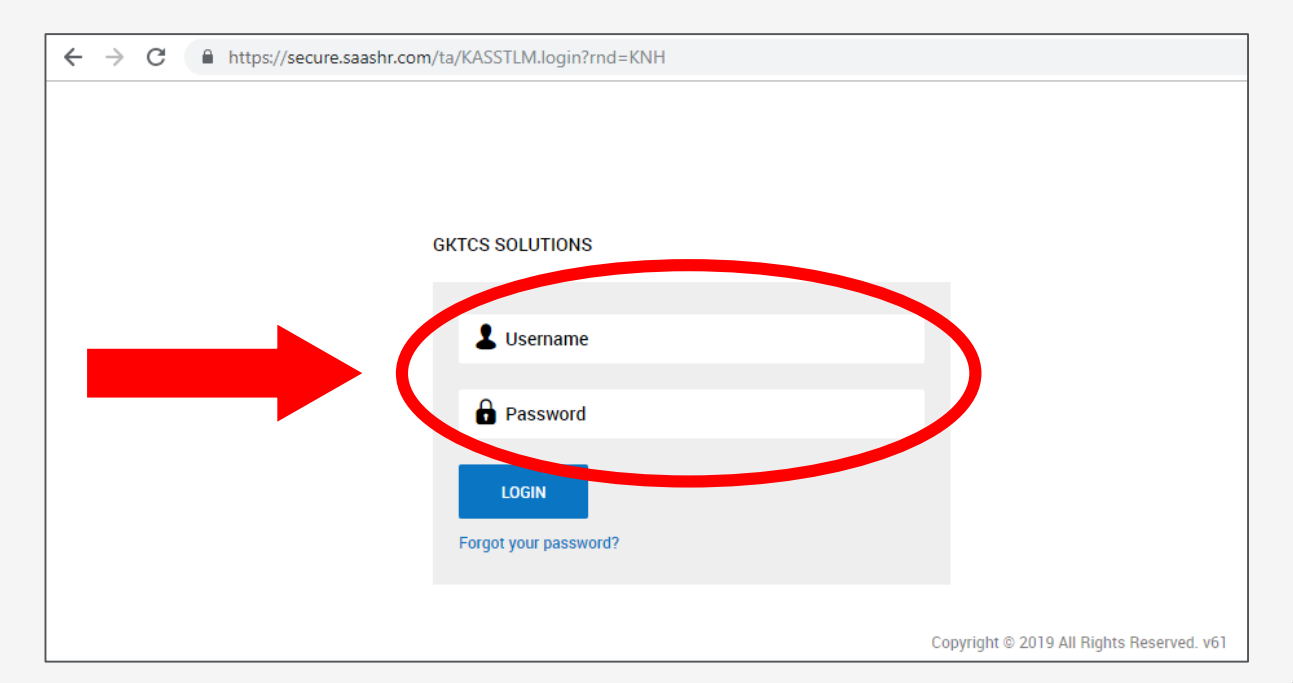

üKG

## **Two-Factor Authentication**

- Select: **Virtual Code Authentication**
- *Managers & Supervisors may only have the option for an authenticator App*
- Tap next

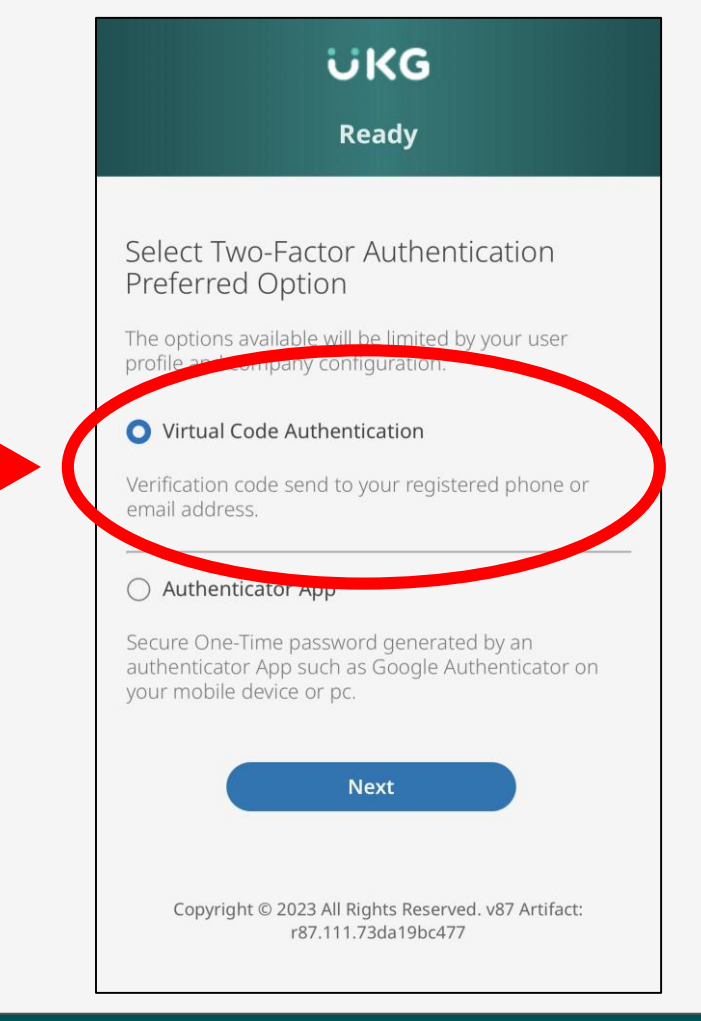

## **Two-Factor Authentication**

- Select a two-factor authentication method: text message, voice, or email
- Enter code once received

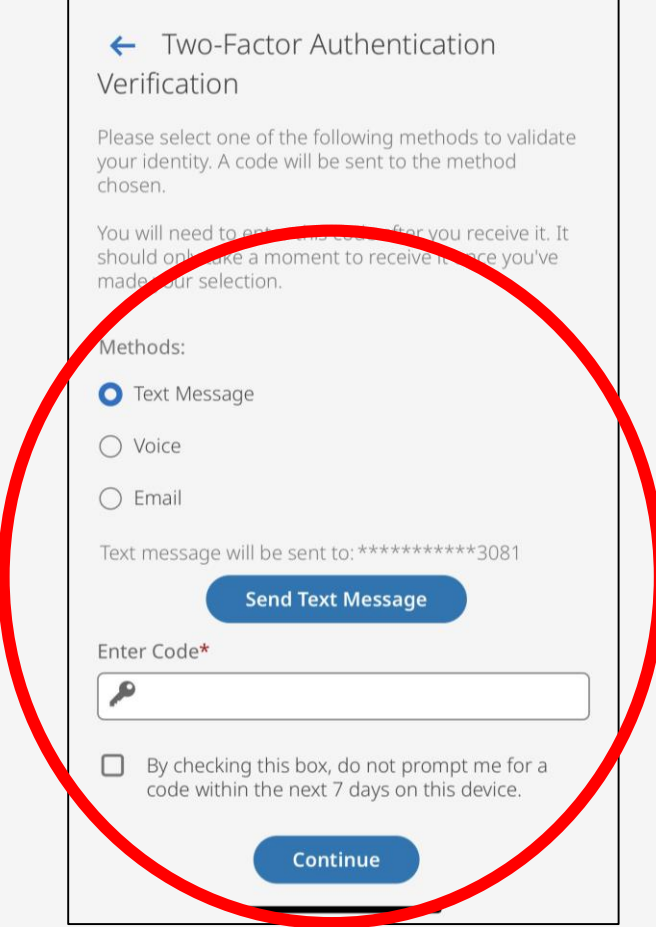

**UKG** 

#### **Reset Your Password**

- After logging in you may be asked to change your password
- **Make sure to write down your new password**
- Tap change

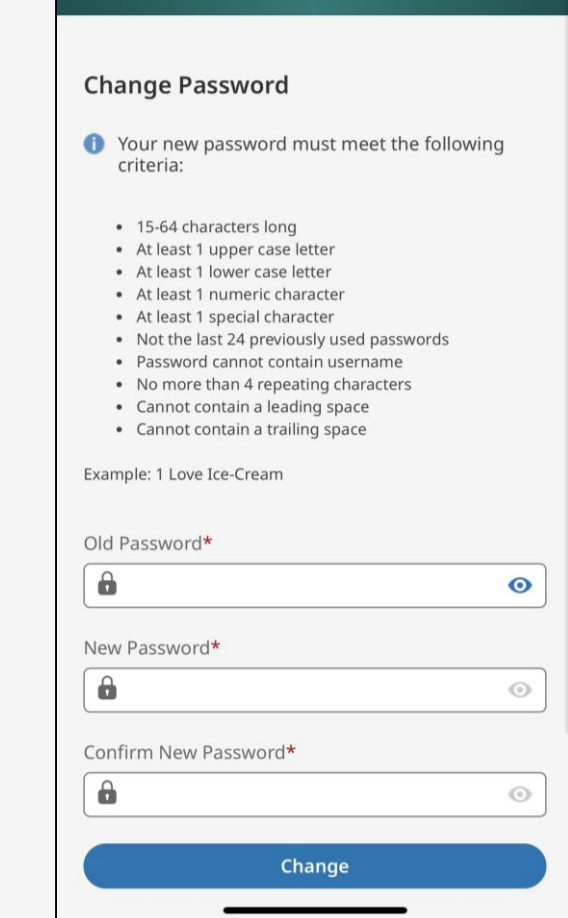

Ready

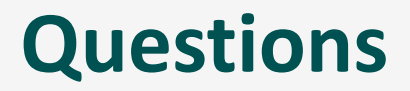

• For issues logging in, contact **[ukg@hacap.org](mailto:ukg@hacap.org)** for support.

## **Dashboard**

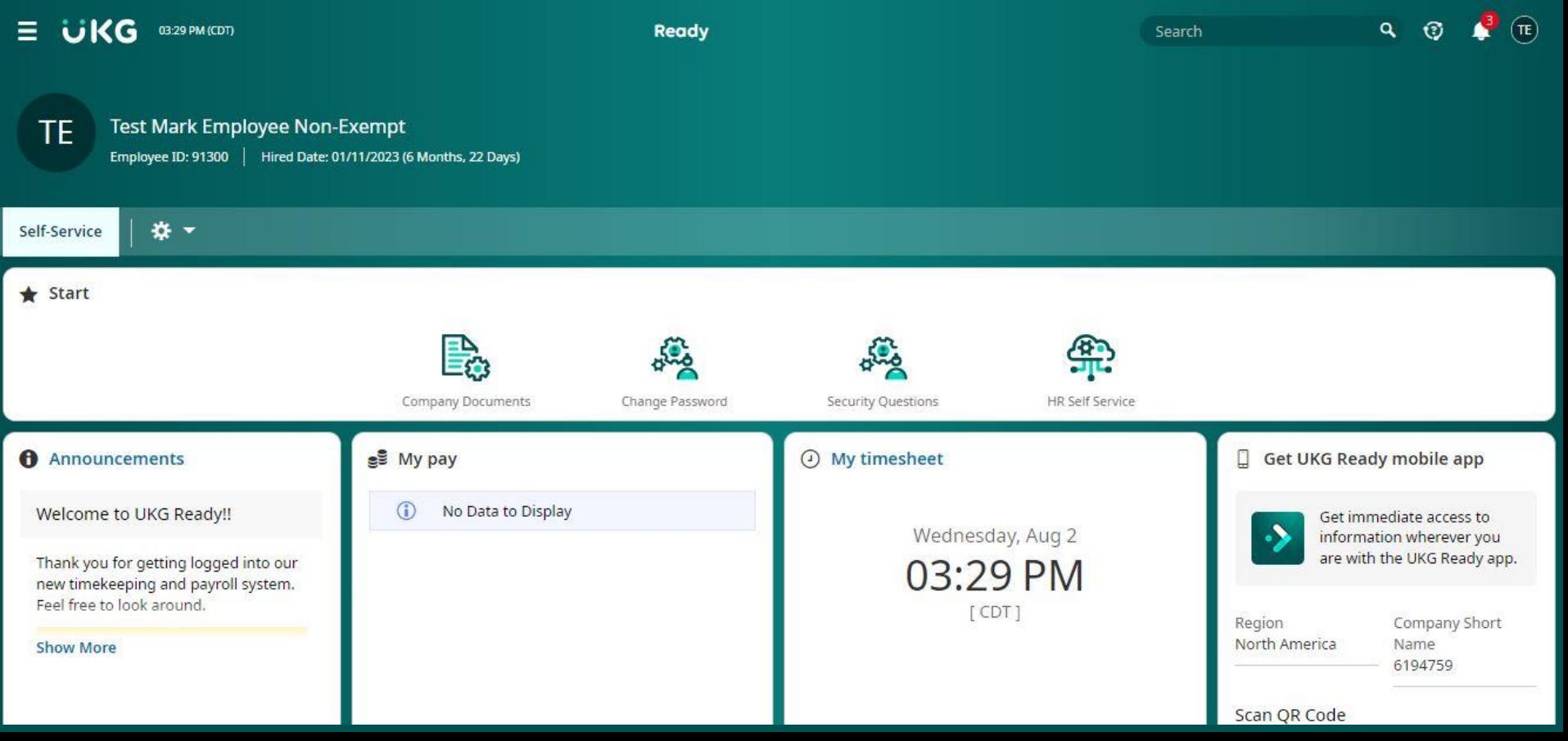

#### **MAKING CHANGES TO YOUR w-4 FORMS IN UKG**

**In order to make changes to either your federal or state W-4 forms in UKG, please log into the UKG system and click on the top left menu icon.**

![](_page_18_Picture_2.jpeg)

**Once you select the menu icon, you will go to My HR > Forms > Government Forms > Withholding** 

![](_page_18_Figure_4.jpeg)

**Once you get to the withholding section, go to the top right and click on Add New. Your federal and state forms should pop up. Click on add next to the form you would like to make changes to.**

![](_page_18_Picture_85.jpeg)

#### **ADD/CHANGE DIRECT DEPOSIT IN UKG**

#### **Go to the top left menu icon and select My Info > My HR > HR Actions > Add/Change Direct Deposit.**

![](_page_19_Picture_26.jpeg)

**Please enter your direct deposit information and also include documentation of either a voided check or a bank statement/letter that shows your routing and account number on it.**

<mark>ក្</mark>រី Start

#### **LIFE CHANGE EVENT IN UKG**

**Go to the top left menu icon and select My Info > My Benefits > Enrollment**

![](_page_20_Picture_2.jpeg)

**A life change event option should pop up on this screen. Select Get Started and it should walk you through the process.**

![](_page_20_Picture_4.jpeg)